# Faire un diaporama avec Open office Impress

## **1- Préparer le contenu sur papier (plan de votre travail, texte)**

#### **2- Constituer une bibliothèque d'images** (= enregistrer sous) pour le diaporama.

Attention, pour être diffusées sur l'ENT, les images doivent être libres de droits !

 Si nécessaire, effectuer une recherche d'images par Google, en utilisant la recherche avancée : à droits d'usage (tout en bas), précisez *libre de droits d'usage ou de distribution* 

### **3- Ouvrir Open Office Impress (Dossier Bureautique sur le Bureau)**

Fenêtre 1 => Choisir présentation vierge

- Fenêtre 2 => Média de sortie : écran
- Fenêtre 3 => Sélectionner la transition « aucun effet » et cliquer sur « créer »
- Fenêtre 4 => Cette page s'affiche

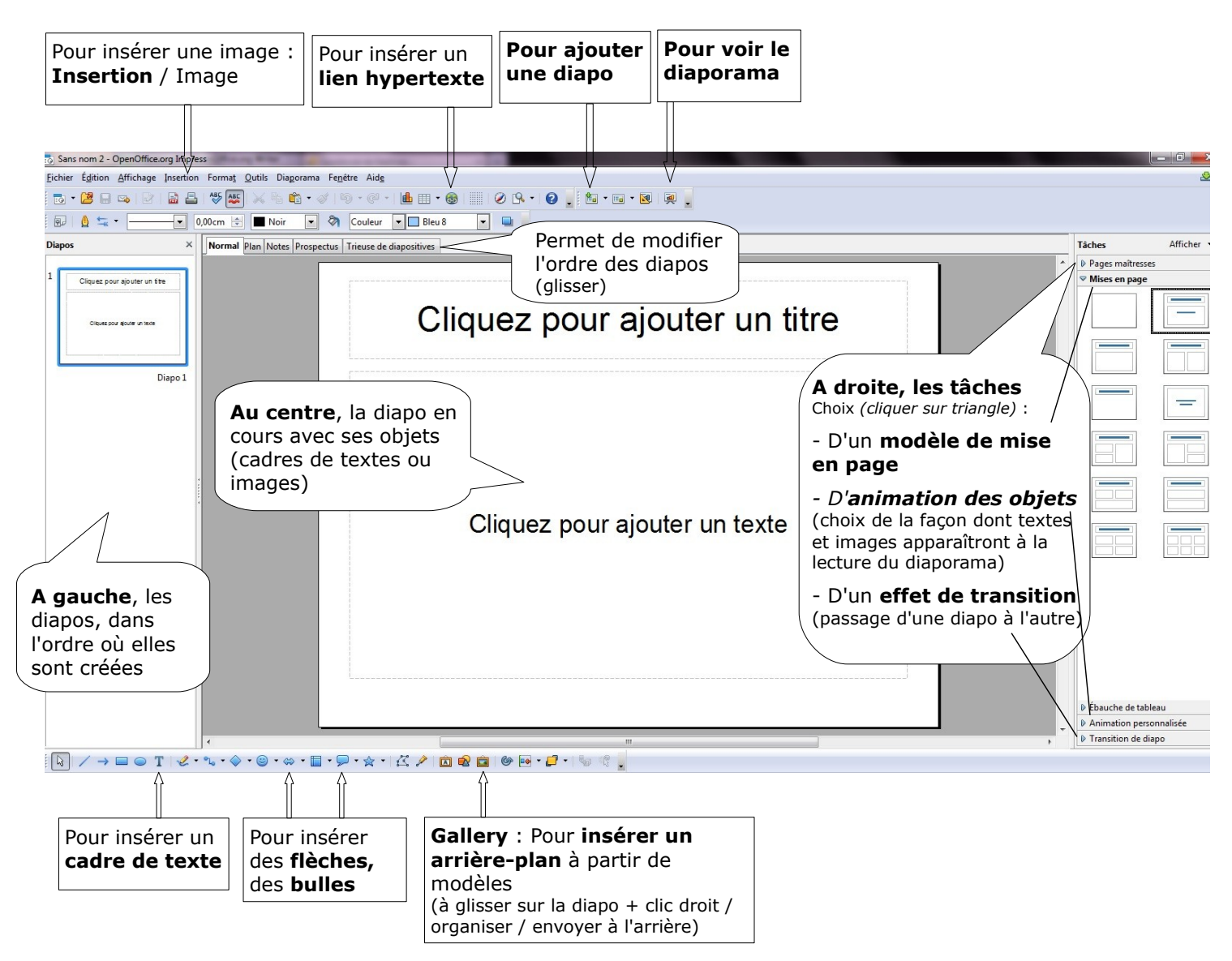

Dans un 1er temps, réalisation de diapos. Transitions et animations auront lieu dans un 2d temps, si cela est possible.

#### **4- Enregistrer votre travail dans vos documents puis sur l'ENT dans votre portedocuments pour pouvoir poursuivre chez vous :**  m 1